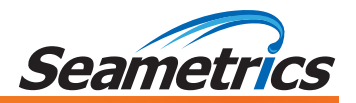

# **INW Multi-Parameter Smart Sensor and Datalogger**

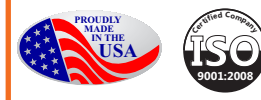

# **Table of Contents**

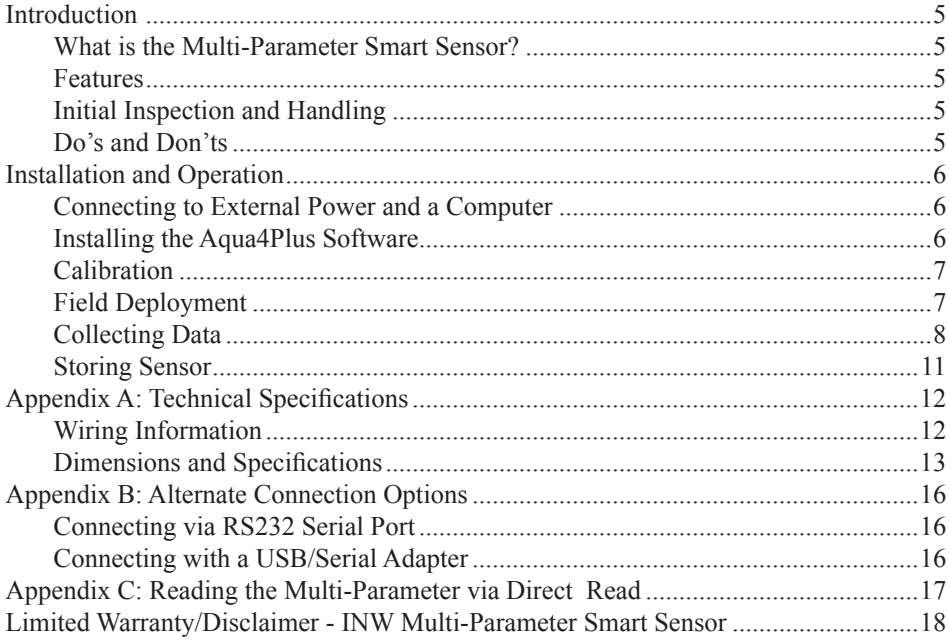

#### **About this Manual**

This manual covers basic use of the Multi-Parameter Smart Sensor. Further details about each connected probe, including calibration information, can be found in their respective manuals. Be sure to refer to these manuals for important information on care and maintenance of your probe. Detailed software information can be found in the *Aqua4Plus Software Manual*. Information on using these with other Modbus equipment, such as panel meters or RTU/PLC applications, refer to the application note *Modbus Direct Read on INW Smart Sensors*. All of these are available on our web site at www.inwusa.com.

©1997 - 2016 Seametrics. All rights reserved. INW is a Division of Seametrics. Registered trademarks and trademarks belong to their respective owners.

# *Introduction*

#### **What is the Multi-Parameter Smart Sensor?**

The INW Multi-Parameter Smart Sensor combines up to three INW Smart Sensor probes in a single, easy-to-deploy, unit. Depending on configuration the Multi-Parameter Sensor can measure pH, ORP, temperature, conductivity, salinity, TDS, pressure, level, and dissolved oxygen or turbidity, depending on configuration.

The Multi-Parameter Smart Sensor is powered from a 12 VDC power supply and can be networked with other INW Smart Sensors, either directly from a single computer or via a WaveData Wireless Data Collection System.

#### **Features**

- Measures pH, ORP, temperature, conductivity, salinity, TDS, pressure level, and dissolved oxygen or turbidity (depending on configuration)
- Modbus<sup>®</sup> and SDI-12 interface for greater flexibility
- Non-volatile memory
- RS485 network connect with other INW Smart Sensors
- Wireless connectivity radios and/or cellular
- Modular design accommodate changes to parameter and data needs
- Flexible, Windows®-based programming
- Real time viewing
- Easy export to spreadsheets and databases
- Direct read option use with panel meters or RTU/PLC applications
- Fits in  $2$ " (5.1 cm) well

#### **Initial Inspection and Handling**

Upon receipt of your smart sensor, inspect the shipping package for damage. After opening the carton, look for concealed damage, such as a cut cable. If damage is found, immediately file a claim with the carrier. Check the label attached to the cable at the connector end for the proper cable length.

#### **Do's and Don'ts**

- *Do* handle the device with care.
- *Don't* install the device so that the connector end is submerged.
- *Don't* support the device with the connector or with the connectors of an extension cable. Use a strain relief device to take the tension off the connectors.
- *Don't* allow the device to free-fall down a well as impact damage can occur.
- *Don't* bang or drop the device on hard objects.

# *Installation and Operation*

#### **Connecting to External Power and a Computer**

The Multi-Parameter sensor normally comes with INW's 12VDC power supply. Simply connect the sensor cable to the female connector on the power box. (Note: the individual probe units do not have internal batteries.)

Connect the INW USB communication cable to the male connector on the power box. (For alternate connection options, see Appendix B.)

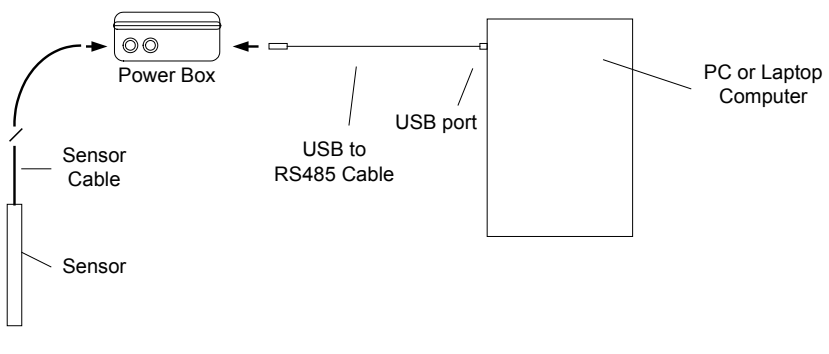

*Connect the sensor to your PC using a USB to RS485 adapter. (See Appendix B for alternate connection options.)*

#### **Installing the Aqua4Plus Software**

The Multi-Parameter Sensor comes with the Aqua4Plus host software to be installed on your PC or laptop. Use this software to calibrate the sensor, to program the datalogger, to retrieve data from the logger, to view collected data, and to export data to external files for use with spreadsheets or databases. Refer to the Aqua4Plus software manual for details on installing and using Aqua4Plus.

NOTE: When using Aqua4Plus (or any other Modbus software), each probe will appear on a separate Modbus address—two to three addresses, depending on configuration.

#### **Calibration**

All active channels can be calibrated in the field. Temperature and Pressure channels rarely need calibrating, however the pH, ORP, and Conductivity channels should be calibrated before first use and periodically thereafter. Refer to the specific probe manuals for details.

Environmental conditions of turbulence and temperature swings, as well as local likelihood for bio-fouling or mineral deposition, can vary considerably from site to site. Therefore, where the sensor is to be used for long-term monitoring, it is recommended that the calibration be initially checked frequently until a performance history is established.

#### **Field Deployment**

The black reference reservoir at the lower end of the TempHion<sup>TM</sup> Smart Sensor is shipped filled with INW reference solution. (If your reference reservoir is not filled, see the Maintenance section of the TempHion manual.) The black reference assembly has two grooves. The upper groove contains a small hole that forms the liquid junction port. During shipping and storage, an o-ring is located in the upper groove, preventing reference solution leakage and contamination. Be sure to move the o-ring to the lower groove before deploying, thus exposing the liquid junction port. If the o-ring continues to cover the opening, readings will not be representative or accurate.

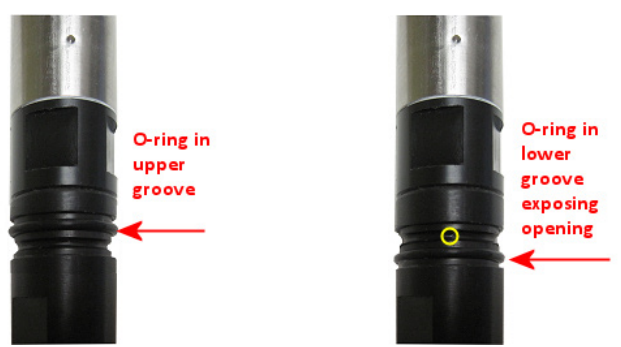

*Be sure to move the o-ring to the lower groove before deploying, thus exposing the liquid junction port.*

Lower the sensor to the desired depth. Fasten the cable to the well head using the strain-relief system. (Note that for shallow installations the liquid in which the sensor is submerged must, at all times, reach high enough to cover all sensing elements.)

Do not install such that the connector at the top of the connector might become submerged with changing weather conditions. The box and connectors can withstand incidental splashing but is are not designed to be submerged.

#### **Collecting Data**

Following is a brief overview on using Aqua4Plus to collect data. Please refer to the *Aqua4Plus Software Manual* for further details on configuring and using Aqua4Plus. Remember that Aqua4Plus will display two sensors (a TempHion and a CT2X) in Aqua4Plus. Each is read separately. Each must be programmed separately and data is uploaded from each.

#### **Real Time Monitor**

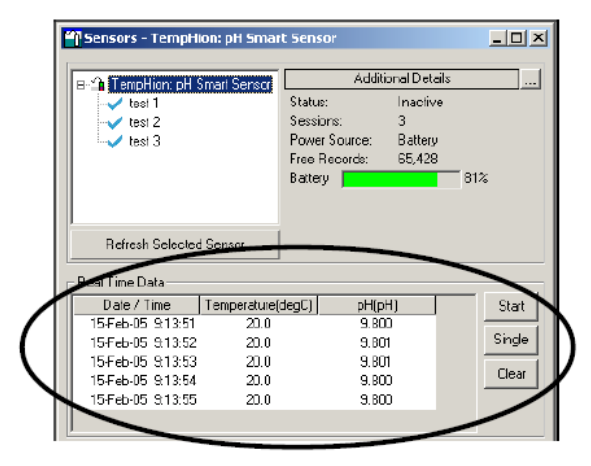

*The Real Time Monitor gives a snapshot of the current readings on the sensor.*

Click Single to get a single reading.

Click Start to get a reading once a second.

Click Stop to stop the reading.

Note: These are snapshot readings and are not recorded on the sensor.

#### **Setting up a Data Recording Session**

Click the **the set of button.** A Session Profile Window will open. Refer to the *Aqua4Plus Software Manual* for details in describing your session profile. Click the Start button to save the session to the sensor and begin recording.

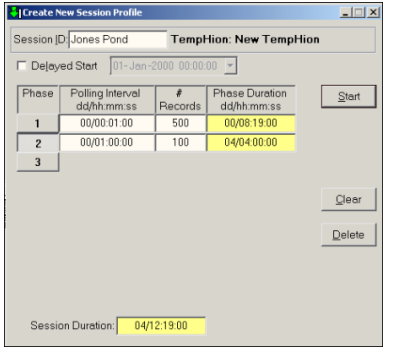

*Using the Session Profile Window, describe the test steps for your particular test.*

#### **Retrieving Data from the Sensor/Datalogger**

- Click on the session you want to upload.
- Click the  $\mathbf{t}$  tool button.
- Select a file location.
- Click Save.
- Click Start.

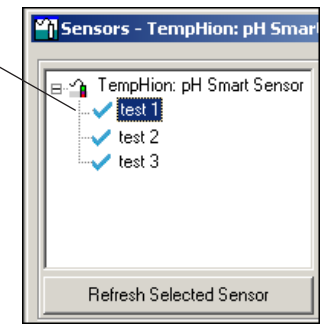

*Select the data session you are ready to upload.*

#### **Viewing Data**

- Click the  $\Box$  tool button to view data as a table.
- Click the  $\left| \frac{\mathbf{b}}{\mathbf{r}} \right|$  tool button to view data as a graph.
- Navigate to the desired file, then click the Open button. (If the File Open box does not appear, click the File Menu, then select Open.)

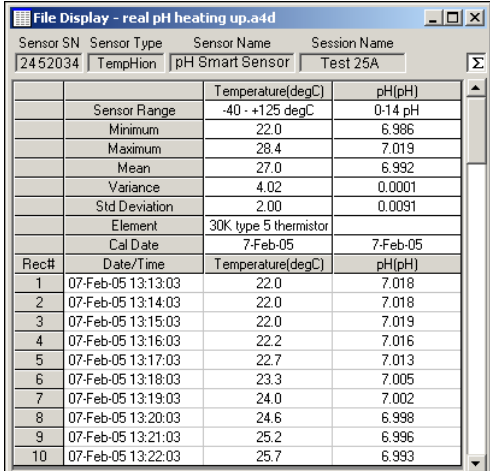

*The File Display Window displays your data in a tabular format.*

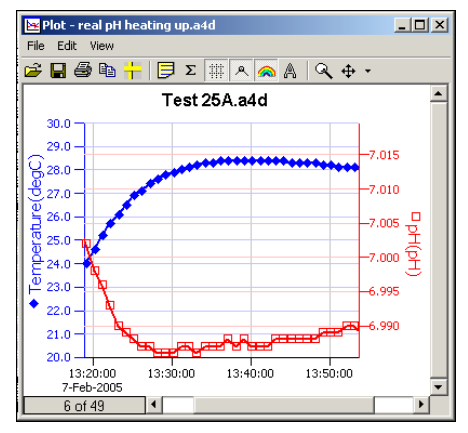

*The Graph Window displays your data on an X Y coordinate graph.*

#### **Exporting Data to .csv or .xls Files**

- Using the File Display window, open the file you want to export.
- Click on the  $\blacksquare$  tool button.
- Select a file location and enter a name for the file.
- Select a file type.
- Click Save.

#### **A Word About Units**

Readings from the Multi-Parameter Sensor can be displayed in various units. Select the units you want from the Options | Units menu.

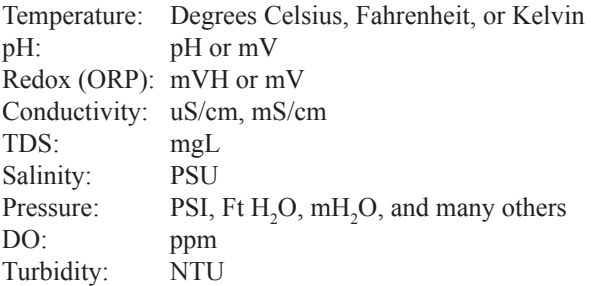

When using pH, ppm, or mVH units, all readings are automatically compensated for temperature and all field calibration factors are applied. When using millivolts or ohms, only the actual millivolt or resistance values are displayed - no adjustments are made.

#### **Storing Sensor**

For long-term storage, the TempHion probe should be stored dry.

- • Unscrew and empty the reservoir cap. **Do not touch or scratch the sensing elements or the reference electrode!**
- Clean the cap and electrode assembly as detailed in the TempHion manual.
- Let cap and electrode assembly dry thoroughly.
- Replace cap to protect electrode from scratching.

### *Appendix A: Technical Specifications*

#### **Wiring Information**

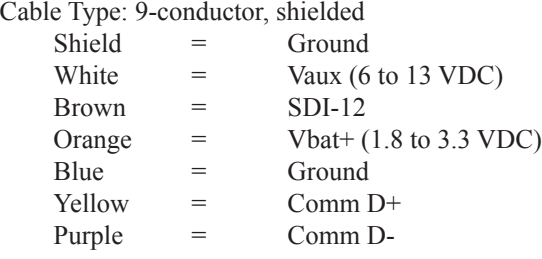

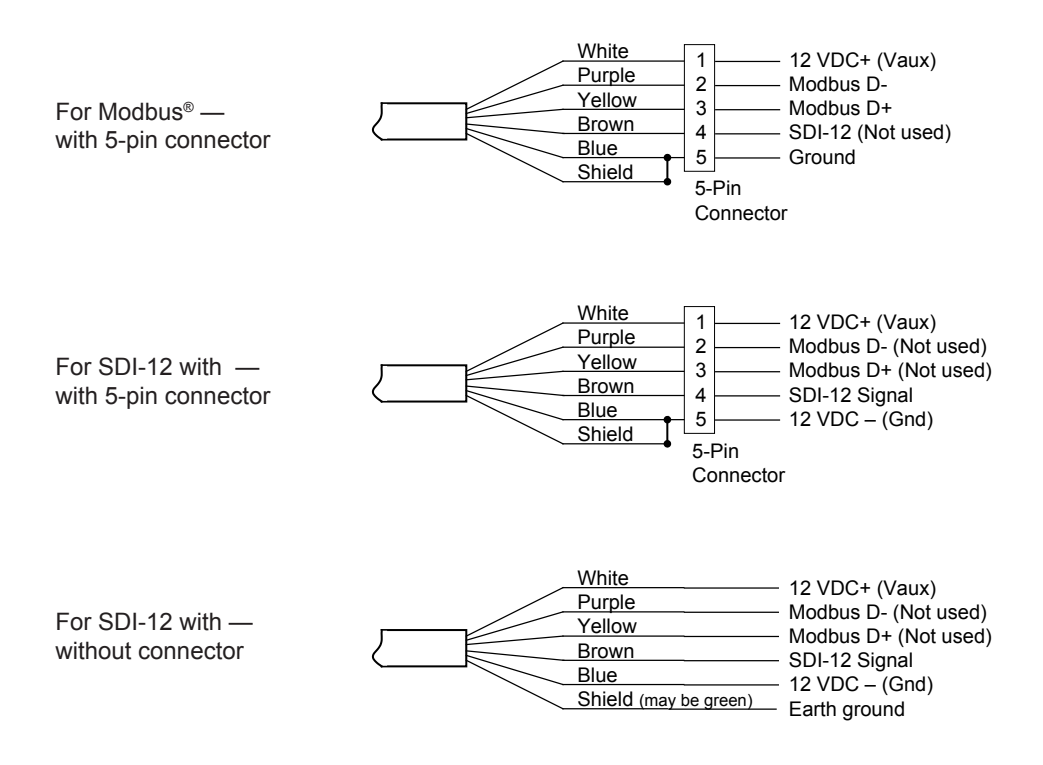

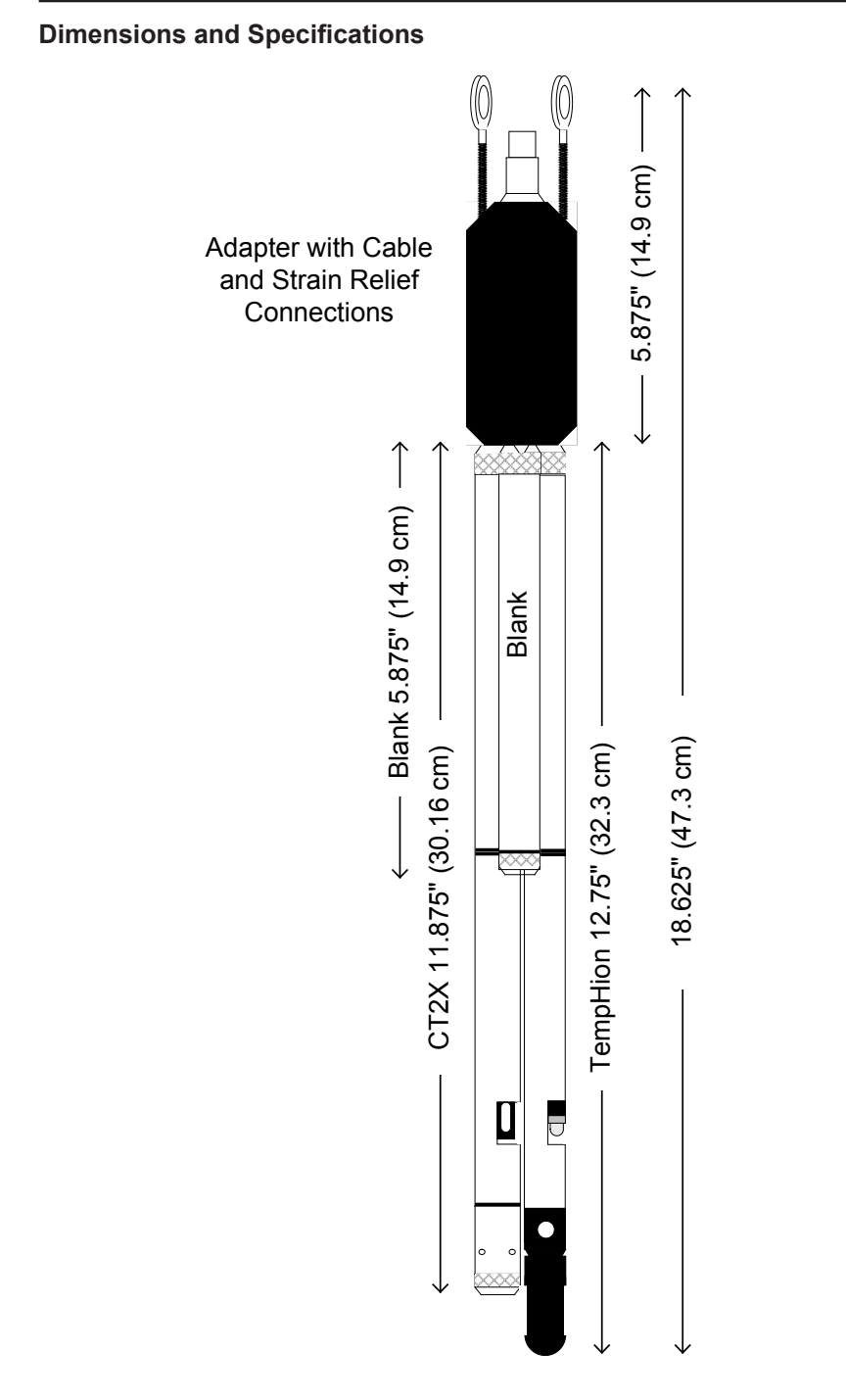

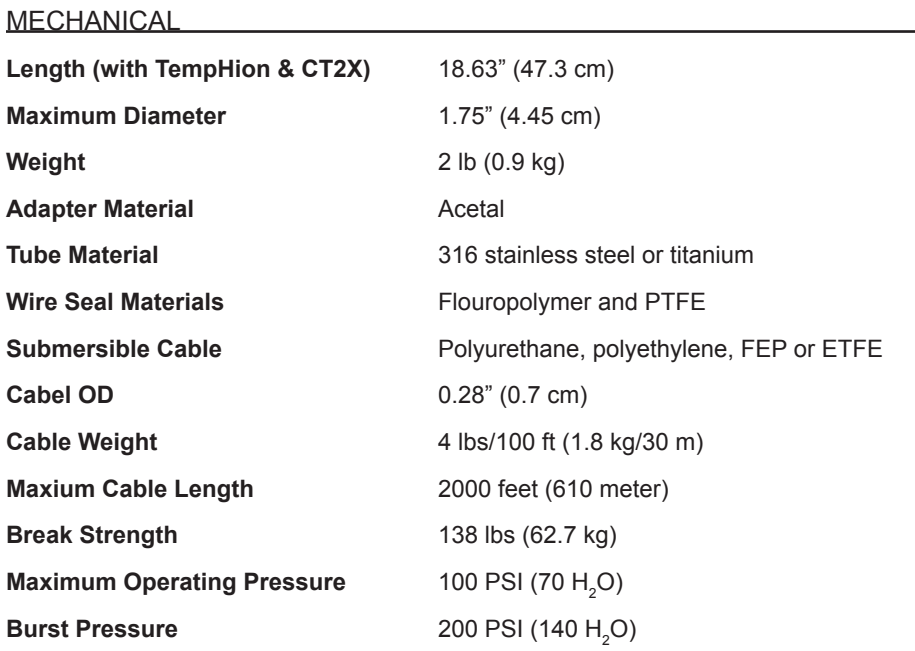

#### GENERAL

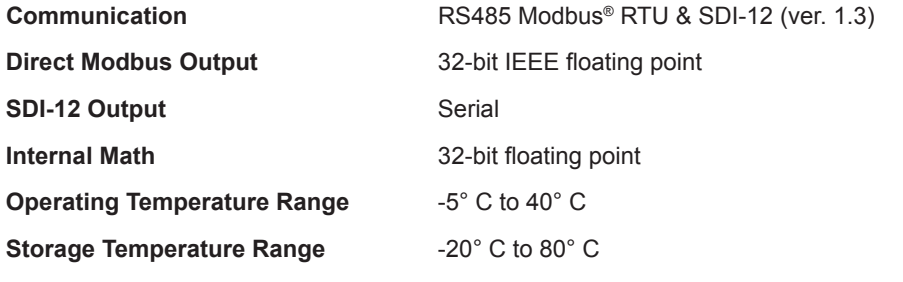

#### POWER

**External Supply** 12 VDC – Nominal 6V-13VDC @ 15mA

#### RANGE, RESOLUTION, ACCURACY

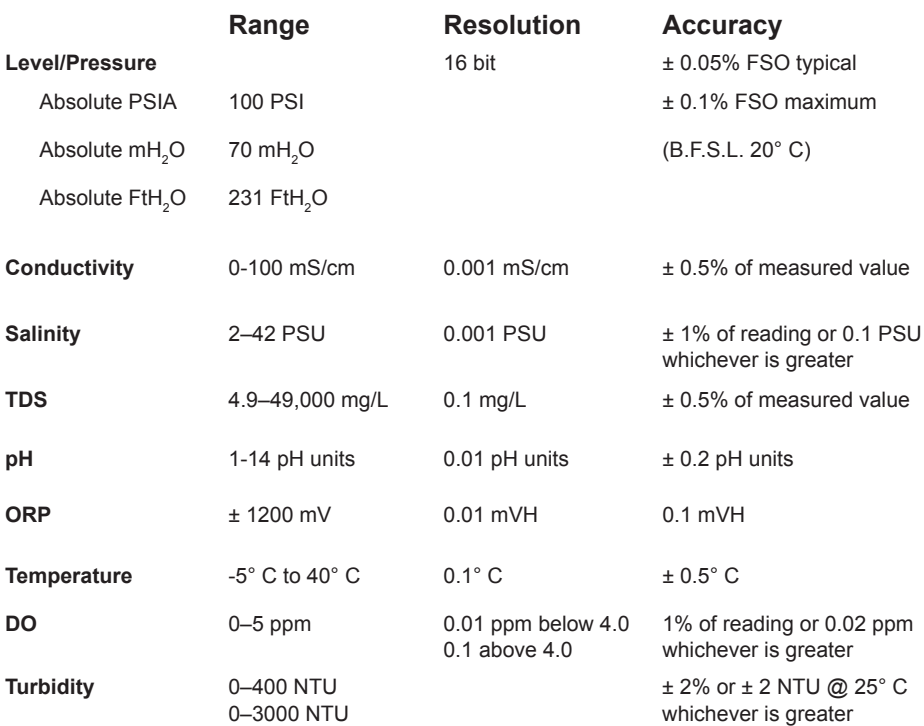

# *Appendix B: Alternate Connection Options*

#### **Connecting via RS232 Serial Port**

In its cabled configuration, the sensor cable is terminated with a weather-resistant connector. In its cableless configuration, the sensor is terminated with a weatherresistant connecter inside a screw-cap. Connect the weather-resistant connector to your computer's serial port as shown below.

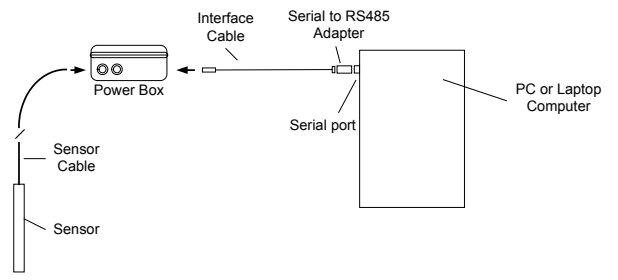

*Connect the sensor to your computer using an RS485/RS232 adapter and an interface cable.*

#### **Connecting with a USB/Serial Adapter**

USB-to-Serial cables are readily available from many electronics and computer stores, as well as numerous sites on the Internet. INW has tested and recommends the Keyspan USA-19HS. It is available from INW as well as from many sites on the Internet. Install as follows:

- Plug into USB port.
- Install the drivers provided with the particular unit.
- Determine the port number to which the adapter is assigned.
	- $\Box$  Right-click on My Computer.
	- $\Box$  From the popup menu, select Manage to open the Computer Management window.
	- $\Box$  On left panel, click on Device Manager.
	- □ On right panel, double-click on Ports.
	- $\Box$  A list of active COM ports will be displayed. Note the COM number assigned to the adapter you just installed. For example: **For example:** Keyspan USB Serial Port (COM4)
	- □ Close Manager.
- Connect to the sensor.
- On the Aqua4Plus software, select the COM port noted above. (If you do not see your new COM port in the dropdown box, open the Communications dialog box from the Options menu. Increase the Highest COM port number, up to a maximum of 15.)

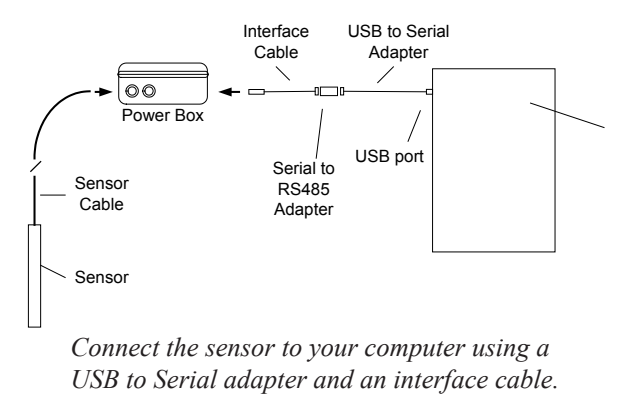

# *Appendix C: Reading the Multi-Parameter via Direct Read*

While the Multi-Parameter sensor comes with INW's easy to use Aqua4Plus software, you can also use standard Modbus® RTU or SDI-12 equipment to easily take readings, so as to tie into your existing equipment or networks. Refer to the specific probe manuals for details.

# *LIMITED WARRANTY/DISCLAIMER - INW Multi-Parameter Smart Sensor*

**A. Seller warrants that products manufactured by Seller when properly installed, used and maintained**, **shall be free from defects in material and workmanship. Seller's obligation under this warranty shall be limited to replacing or repairing the part or parts or, at Seller's option, the products which prove defective in material or workmanship within TWO (s) years from the date of delivery, provided that Buyer gives Seller prompt notice of any defect or failure and satisfactory proof thereof. Any defective part or parts must be returned to Seller's factory or to an authorized service center for inspection. Buyer will prepay all freight charges to return any products to Seller's factory, or any other repair facility designated by Seller. Seller will deliver replacements for defective products to Buyer (ground freight prepaid) to the destination provided in the original order. Products returned to Seller for which Seller provides replacement under this warranty shall become the property of Seller.**

This limited warranty does not apply to lack of performance caused by abrasive materials, corrosion due to aggressive fluids, mishandling or misapplication. Seller's obligations under this warranty shall not apply to any product which (a) is normally consumed in operation, or (b) has a normal life inherently shorter than the warranty period stated herein.

In the event that equipment is altered or repaired by the Buyer without prior written approval by the Seller, all warranties are void. Equipment and accessories not manufactured by the Seller are warranted only to the extent of and by the original manufacturer's warranty.

THE FOREGOING WARRANTIES ARE IN LIEU OF ALL OTHER WARRAN-TIES, WHETHER ORAL, WRITTEN, EXPRESSED, IMPLIED OR STATUTORY. IMPLIED WARRANTIES OF FITNESS AND MERCHANTABILITY SHALL NOT APPLY. SELLER'S WARRANTY OBLIGATIONS AND BUYER'S REMEDIES THEREUNDER (EXCEPT AS TO TITLE) ARE SOLELY AND EXCLUSIVELY AS STATED HEREIN. IN NO CASE WILL SELLER BE LIABLE FOR CONSEQUEN-TIAL DAMAGES, LABOR PERFORMED IN CONNECTION WITH REMOVAL AND REPLACEMENT OF THE SENSOR SYSTEM, LOSS OF PRODUCTION OR ANY OTHER LOSS INCURRED BECAUSE OF INTERRUPTION OF SERVICE. A NEW WARRANTY PERIOD SHALL NOT BE ESTABLISHED FOR REPAIRED OR REPLACED MATERIAL, PRODUCTS OR SUPPLIES. SUCH ITEMS SHALL REMAIN UNDER WARRANTY ONLY FOR THE REMAINDER OF THE WAR-RANTY PERIOD ON THE ORIGINAL MATERIALS, PRODUCTS OR SUPPLIES.

B. With respect to products purchased by consumers in the United States for personal use, the implied warranties including but not limited to the warranties of merchantability and fitness for a particular purpose, are limited to twenty four (24) months from the date of delivery.

Some states do not allow limitations on the duration of an implied warranty, so the above limitation may not apply to you. Similarly, some states do not allow the exclusion or limitation of consequential damages, so the above limitation or exclusion may not apply to you. This limited warranty gives you specific legal rights; however, you may also have other rights which may vary from state to state.

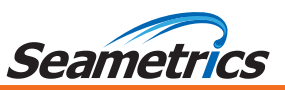

Seametrics • 19026 72nd Avenue South • Kent, Washington 98032 • USA (P) 253.872.0284 • (F) 253.872.0285 • 1.800.975.8153 • inwusa.com

LT-14412r3.1 20170201 02/01/17